#### **Miscellaneous Helpful Hints**

Supplement for Prof. III and General Web Pages

How to Use a <u>United Streaming Video on a Class Web</u> Page Without Violating Copyright (*Public.WWW*)

#### **Example 1: Web Based Learning Activity (about animals):**

Watch "Animal Alphabet". To watch the video click here.

- Type the assignment code that is written on the whiteboard or in your assignment notebook next to Animal Alphabet Code.
- Type your first and last name.
- Answer the assignment questions after you watch the video.

You could include the questions that you want them to answer on the web page or include the task you want them to do when finished with the video.

**Idea:** Have older students watch two video clips about animals and then complete a Kidspiration Venn diagram that compares and contrasts the two animals.

Below are two examples of a way to include a United Streaming Video on a classroom web page which WILL BE connected to the world wide web. (If you are including a link on a web page that will ONLY be located in SCommon then use the directions on the "United Streaming Video Links\_Help Card".)

#### Example 2: Annotated Web Page (for parents):

Please contact me (jbinford@lisd.org) to obtain a special code that will allow you to watch the following video provided in the LISD subscription for United Streaming. You will:

- Connect to the <u>United Streaming Student Center</u>.
- Type the code and your name.

## Video: "Parenting Children with Learning Differences: LD, AD/HD (A Sunburst Title)"

Robert Brooks, Ph.D., of Harvard Medical School, and Betty Osman, Ph.D., author and expert, offer psychological insight and practical advice on such issues as self-esteem, school success, family life and advocacy when dealing with a learning disabled child.

The one assignment code might actually include 2-3 videos for parental viewing. You could list the videos as above, including an annotation for each.

Including your email address would be optional.

#### **How To**

## **Change Fonts**

- 1. Highlight the text you want to change.
- 2. Go to Format in the Menu bar

File Edit View Insert Format Tools

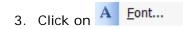

4. The following window will come up.

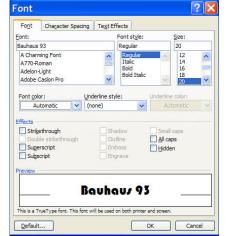

- 5. Choose the font, font style and size. A sample will appear in the box at the bottom of the window.
- 6. Choose the font color.

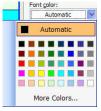

7. Click OK when finished.

### **Miscellaneous Helpful Hints**

Continued

# How To Change Page Background

1. Go to Format in the Menu bar.

File Edit View Insert Format Tools

2. Click on Background.

File Edit View Insert Format

A Font...

Paragraph...

Bullets and Numbering...

Borders and Shading...

Tobs...

Prop Cap...

Text Direction...

Change Case...

Background

3. **Background Choices:**Change the **COLOR** or **FILL EFFECTS**of the page.

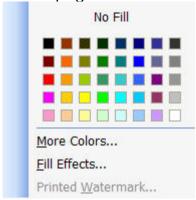

4. Clicking **More Colors** brings up a larger palette of colors.

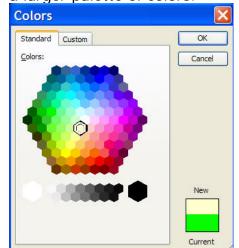

**Hints:** Choose light background colors. Make sure the font colors are contrasted in a way to assure readability.

5. Clicking **Fill Effects** brings up a window with several background options.

Frames

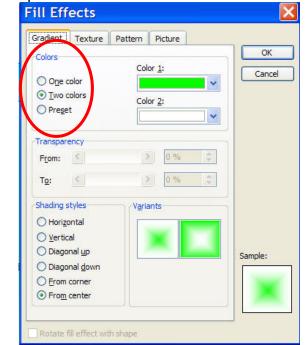

- 6. Experiment with various Color choices.
  - <u>Two colors</u> allows you to create a gradient on the page with 2 colors.
  - **Shading styles** changes the way the gradient is placed on the page.
  - <u>Varients</u> shows the various options once a Shading style has been selected.
  - <u>Preset</u> has several already designed gradients. Choose from the menu.

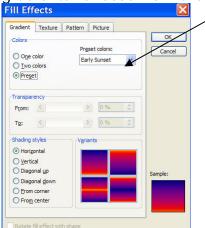

7. Click OK when finished.